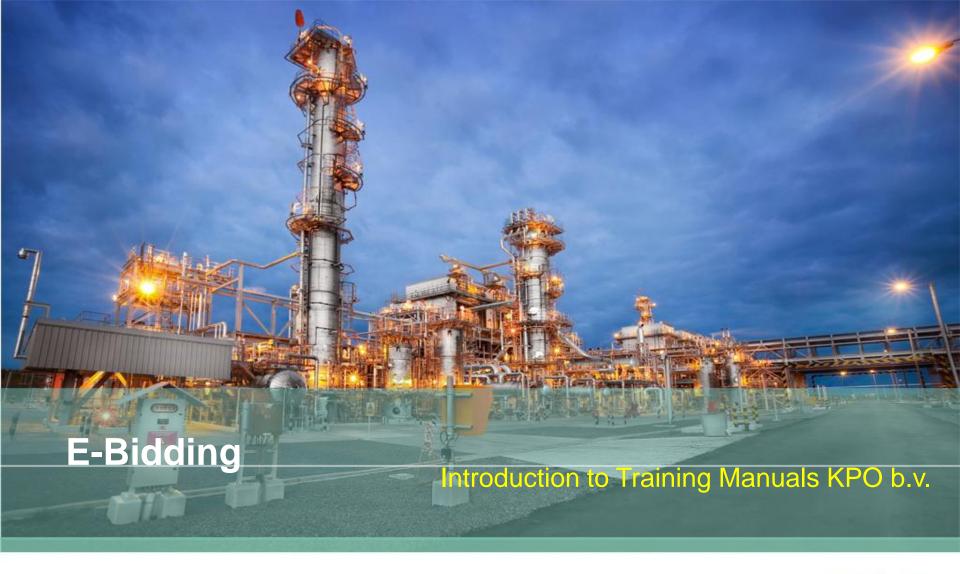

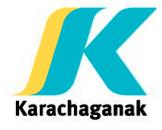

#### Content

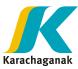

- Logon
- Regulation Acceptance
- Search List
- Bid Invitation
  - Header
  - Items
  - Notes and Attachments
- Response
  - Create, Edit, Save, Submit and Delete
  - Header
  - Items
  - Notes and Attachments
  - Technical Bid
- Change Password

#### Logon

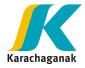

Access to the system by entering your Userd ID and password:

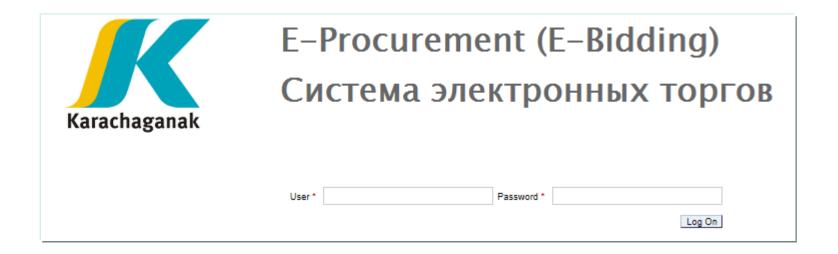

If you forget your password or to reset it, reference to Service Desk.

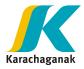

# **Main Bidder's Steps**

# 1. Check Bid <u>Invitati</u>on

- Check Bid Invitation information
- Check Attachments from Buyer

# Create Response

- Devide Proposal Documentation in two parts: Priced Attachments and Unpriced Attachments
- Insert Technical and Unpriced Part in a dedicated area of Collaboration Room
- Insert Commercial Priced Part in a dedicated area in Economical Attachments Section

#### 3. Submit Response

 Once a Response has been submitted to Buyer, no more changes can be done by Bidder on it.

# Logon

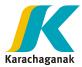

Home Page of the system will show menu for RfQ Management:

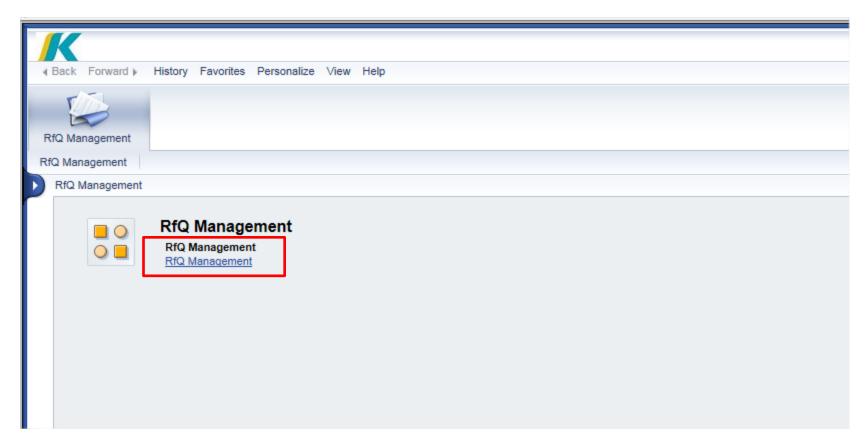

Click on RfQ Management Link and system will redirect you to Regulation acceptance view.

## **Regulation Acceptance**

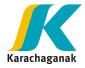

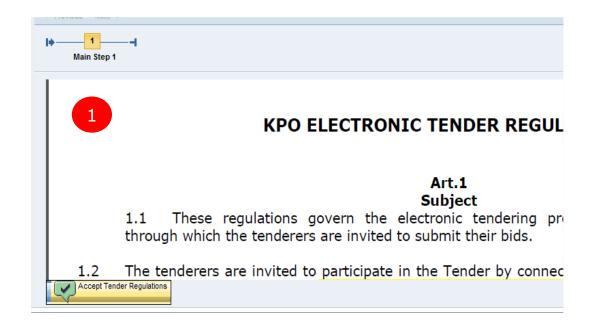

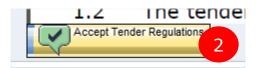

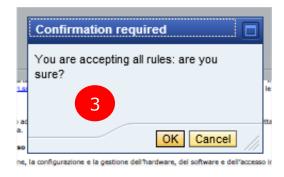

In order to participate to any Bid Invitation, you need to Accept "Tender Regulations".

In order to display the RfQ, scroll regulation document and Click on 'Agree' on bottom left of the screen.

System prompts confirmation pop-up. 3

If you click on "Cancel", RfQ won't be displayed.

If you click "OK" system will open RfQ Panel.

Every time you want to open an RfQ, regulation must be accepted first.

First time you are going to create a quotation, regulation must be accepted.

#### Search RfQ

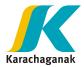

In order to open a Bid invitation you can search it directly by entering the Bid Invitation Number on appropriate field. Select 'Apply' Button.

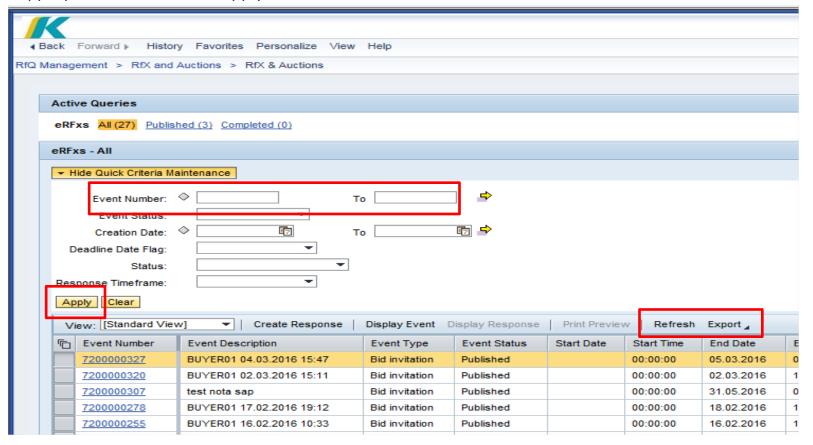

In order to **refresh** the list, select '**Refresh**' button. It's also available the 'Export' button to allows you save the list on .xls file.

#### **Bid Invitation: Header information**

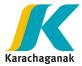

Bid Invitation will be opened, clicking on RfQ number and after having accepted KPO tender regulation.

On the top of screen, Bid Invitation relevant information are displayed:

- ✓ RfQ Number: Bid Invitation number
- ✓ RfX Name: Name of the RfQ set by buyer
- ✓ RFX Status: Status of Bid Invitation (Published or Transaction Completed, once RfQ has been completed by the buyer)
- ✓ Submission Deadline: end date/time of Bid Invitation. After submission deadline, it will no longer possible to Submit a Response.
- Remaining Time: System displays how many days/hours/minutes/seconds remains to submit your Response

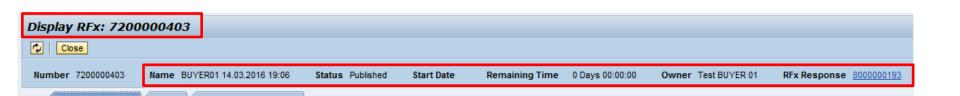

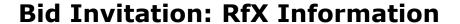

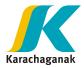

For each Bid they are available following tab:

- ✓ RFX Information
- ✓ Item
- ✓ Notes and Attachments

#### RFX Information

In this tab you can see information already displayed, on the top of the document.

In addition you can see document currency: you can submit your quotation in different currencies, not just in document currency, according to buyer choice.

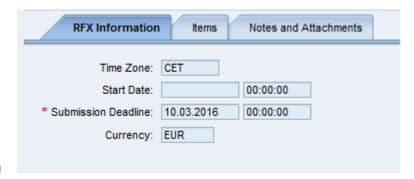

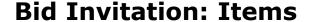

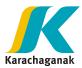

On Item tab all items of RfQ are listed.

Description, quantity and delivery date are immediately available.

More details can be displayed for each item by selecting the line and click on 'Details' button:

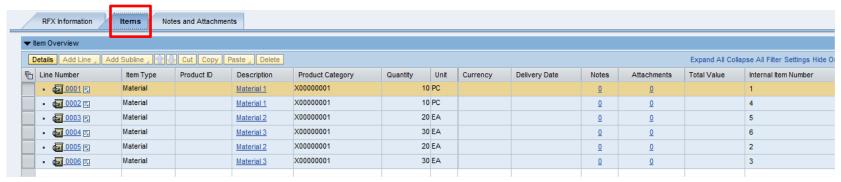

Details about product category, quantity and delivery date are available at "item data" level:

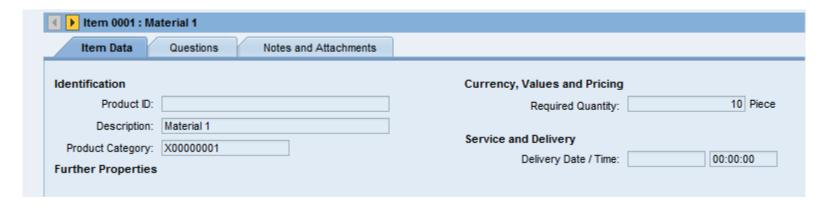

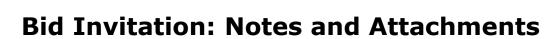

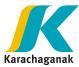

In Notes and Attachments tab, you can find:

- Notes: i.e. Tender Text or Item Tender Text, if available
- · Economical attachments: i.e. Commercial Attachment, if available
- Collaboration: under Collaboration, 'Collaboration Room', containing RfQ technical specification

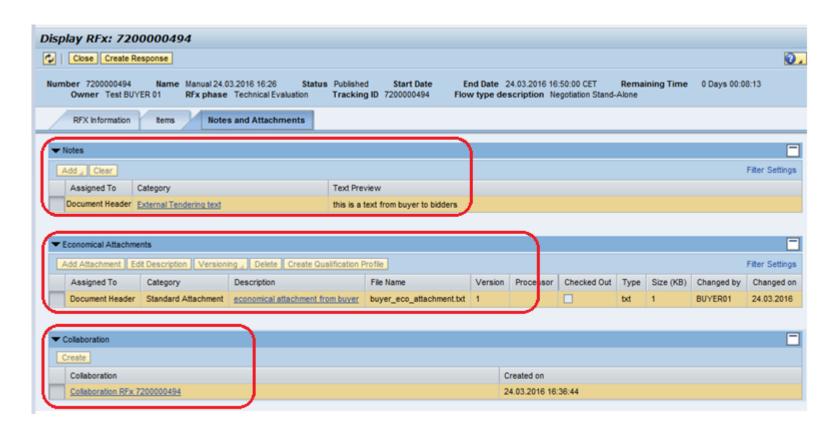

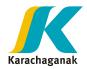

# **Bid Invitation: Collaboration area rules overview (1/2)**

Buyer inserts technical specification in clicking on the link available under collaborative area used to share information between buyers and bidder during RfQ phase.

Collaborative area is mandatorily created by buyer during RfQ creation and is made up of the following areas:

- Public Area: Technical Section xxxxxx (directly accessed from RfQ)
  - 1. Technical Request for Quotation: this folder is used by buyer to insert initial Technical specifications
  - 2. Technical Public Updates: this folder is used by buyer to insert follow-on information related to Technical specification. Once an RfQ has been published, all updates are inserted in this folder. Nothing can be inserted in the previous one.
- Private Area: Offer xxxxxx Vendor Name (directly accessed from Quotation)
  - 3. Technical Bid: this folder is used by bidder to insert Technical Bid
  - 4. Request for Clarification\4.1 Bidder: this folder is used by bidder to require\send private clarification to buyer
  - 4. Private Clarification\4.2 Buyer: this folder is used by buyer to require\send private clarification to bidder

Buyer and bidders can access to collaboration area from both RfQ and Quotation and then can switch from Private to Public Area and viceversa.

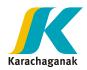

## **Bid Invitation: Collaboration area rules overview (2/2)**

|                          |                                            | Buyer         | Bidder 1      | Bidder 2      |
|--------------------------|--------------------------------------------|---------------|---------------|---------------|
| Public Area              | 1. Technical Request for Quotation         | Create\Delete | Read          | Read          |
|                          | 2. Technical Public updates                | Create        | Read          | Read          |
| Private Area<br>Bidder 1 | 3. Technical Bid                           | Read          | Create\Delete |               |
|                          | 4.1 Technical Private clarification\Buyer  | Create        | Read          |               |
|                          | 4.2 Technical Private clarification\Bidder | Read          | Create        |               |
| Private Area<br>Bidder 2 | 3. Technical Bid                           | Read          |               | Create\Delete |
|                          | 4.1 Technical Private clarification\Buyer  | Create        |               | Read          |
|                          | 4.2 Technical Private clarification\Bidder | Read          |               | Create        |

This table describes the maximum level of rights assigned to each role. At any time, according to the tender phase:

- Users will view only a subset of these folders
- Authorizations 'Create' and 'Delete' may be downgraded to 'Read'

When a new file is uploaded in folders highlighted in red an email notification will be sent to buyer/bidders interested in that folder.

# Bid Invitation: Collaboration – View documents in cFolders

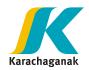

To open an attachment uploaded in cFolders:

- 1. On the left, select public/private area in the drop-down menu and open the folder you are interested in (1).
- 2. On the right, click the link under 'Current Version' to open/download the file (2).

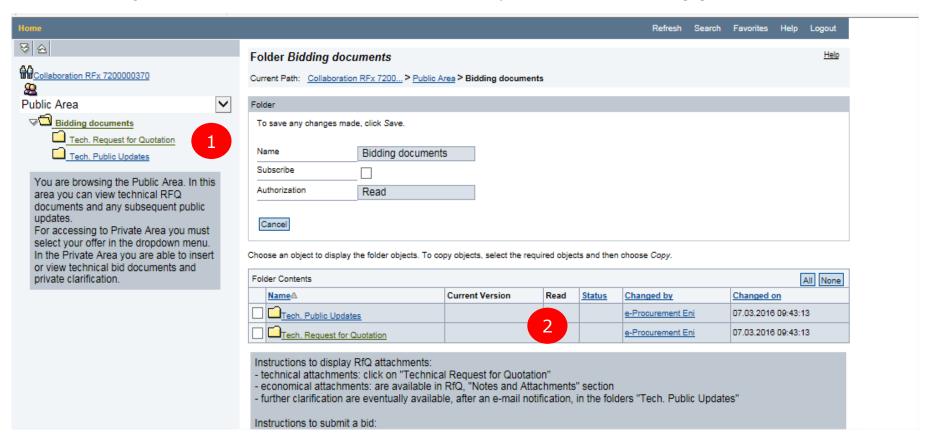

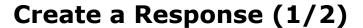

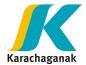

You can create a Response directly from the List (1) or opening the Bid invitation (2).

1. Select the Bid Invitation line and click on 'Create Response' button.

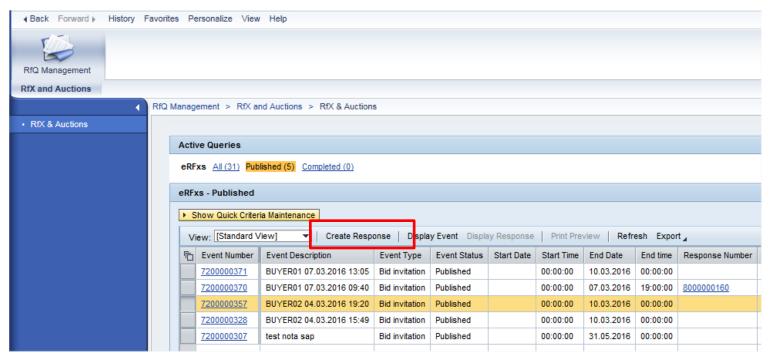

Pay attention to the validity date. If the submission deadline is not reached or is in the past:

- 'create response' button is not available or
- an error message is displayed:

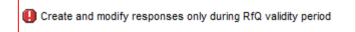

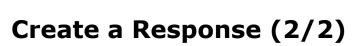

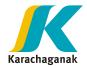

2. Select Bid invitation Number from list and open the document, clicking on RfQ number. On RfQ, you can create your response by the button shown below:

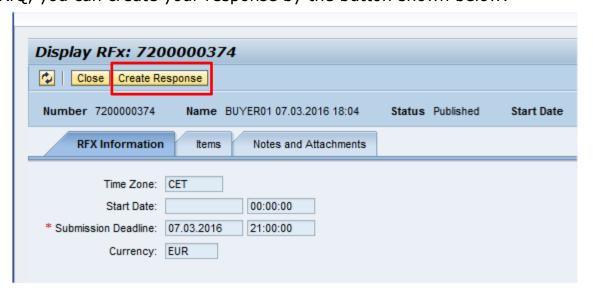

In both cases, system will open a new windows 'Create RFx response'.

Other available buttons on RfQ are:

- ✓ Close: close the RfQ windows and moves back to Bid Invitation list
- ✓ Refresh: refresh document with new data (if available)

#### **Response: RFx Information**

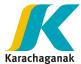

#### Currency

You can choose a currency among those allowed, according to buyer selection on the RfQ. Use match code, as shown below, to select the appropriate currency:

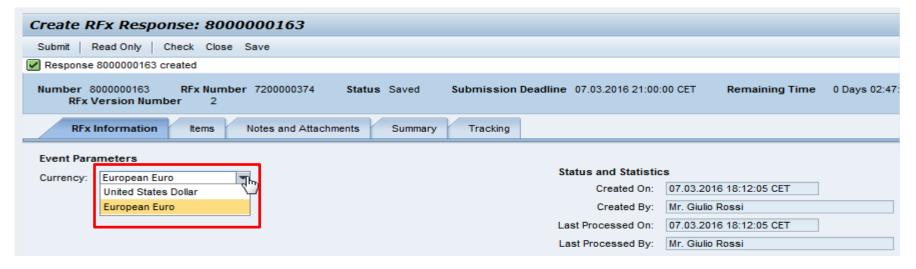

#### **Status and Statistics**

On your right you can see Statistical Information.

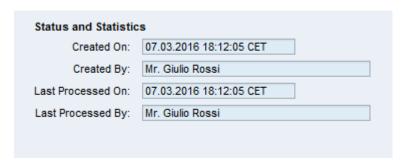

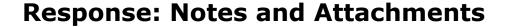

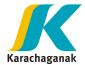

In the 'Notes and Attachments' tab it's possible to add Notes and Commercial Attachment.

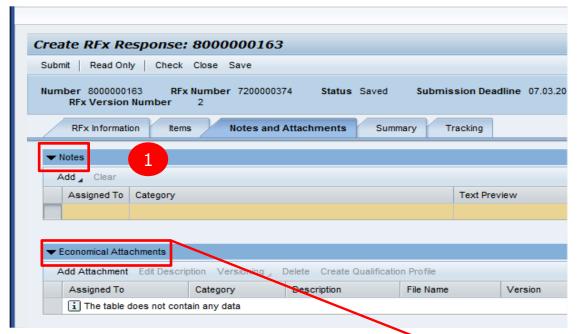

- 1. 'Add' button allows you to enter a text, in a note. Insert the text then click 'OK' button.
- 2. 'Economical Attachments' button allows you to upload a local file, in any format. Please pay attention to have the file on you desktop before uploading it, to avoid any problem of too long path. Choose file, using "Browse" button, then click 'OK' button to upload it.

#### Very important recommendation

<u>Do not insert Technical Bid here</u>: for technical and unpriced attachments please see next pages

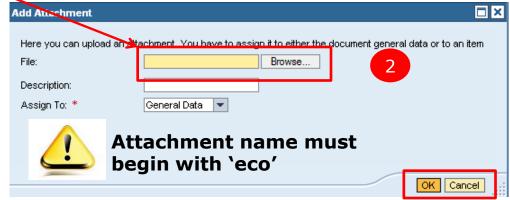

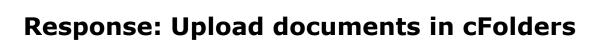

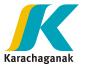

In the tab Notes and Attachments it is possible to access 'Collaboration Room' where will be possible add Technical and Unpriced Attachments.

To access 'Collaboration Room' click on the link and a new browser window will open:

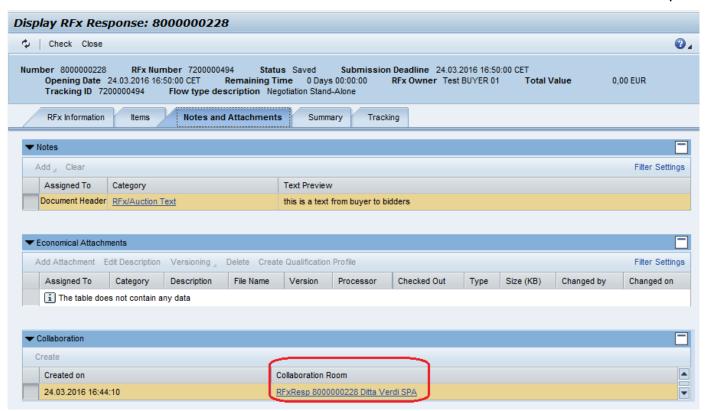

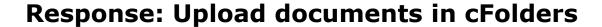

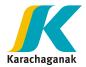

In the 'Collaboration Room' in the Notes and Attachments tab it's possible to add Technical and Unpriced Attachments.

To upload a new attachment:

- Open your Private Area Offer xxxxx
- 2. Click on folder **Technical Bid**
- Click the button 'Create'

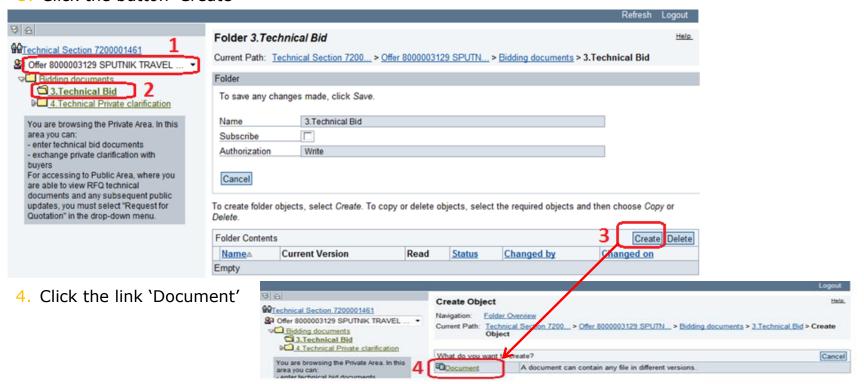

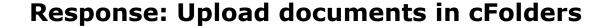

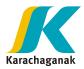

5. Specify a 'Name' and click 'Continue'

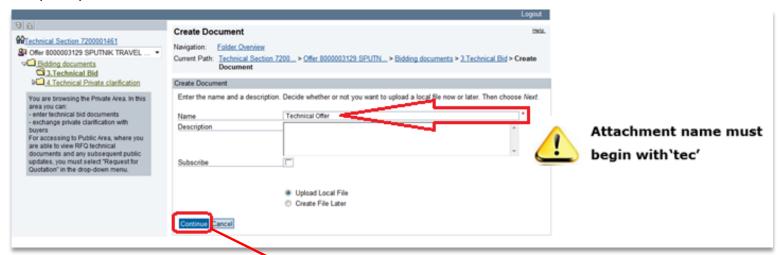

6. Select the file using the 'Browse' function then click 'Save'.

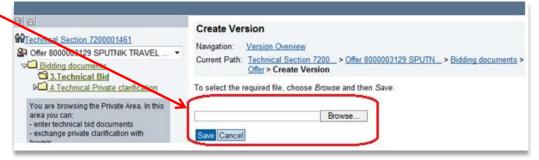

7. Document list will be shown in the table: click the link under 'Current Version' to open/download the file.

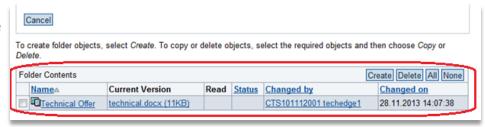

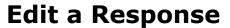

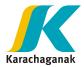

1. A Response can be modified during RfQ validity period or till Response hasn't been submitted. From e-RFxs query, Response number, created for each Bid invitation, is shown.

Click on Response number to open the document.

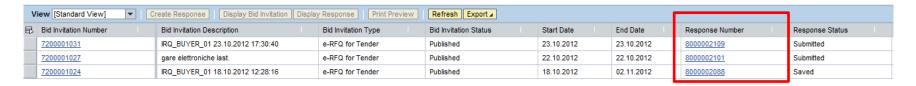

Response can be modified clicking on 'Edit' button.

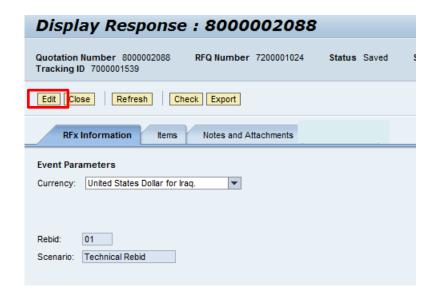

3. Response is available in Edit mode and both 'Save' and 'Submit' button are available to hold quotation or resend it to buyer.

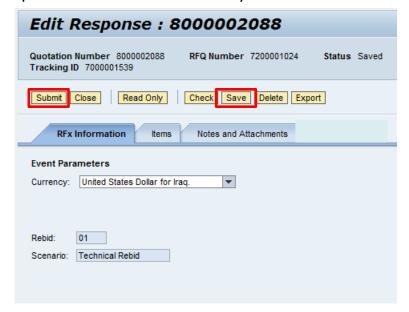

#### **Save a Response**

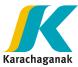

Enter your data and select 'Save' button.

Response will be created in Saved status: response is not available to buyer to be displayed.

#### Display Response: 8000002106

Quotation Number 8000002106 Tracking ID 7000001542

RFQ Number 7200001030

Status Saved

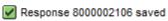

#### **Submit a Response**

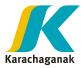

Before submitting a Response, verify that following information has been entered:

- ✓ Prices
- √ Technical attachment, if required
- ✓ Commercial Attachment, if needed

In order to submit your Response, click on 'Submit' button

When a Response is 'submitted', buyer can open it.

Once a Response has been submitted, no more changes can be done on it. You can just require/give clarification via cFolders (folders under '4. Technical Private clarification') but you can not add new attachments in folder '3. Technical bid'.

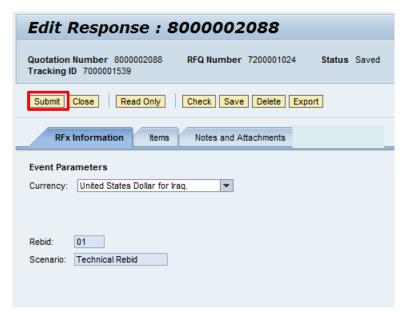

## **Change Password**

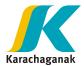

If you want to change password, click on "Personalize" and then "Portal" menu

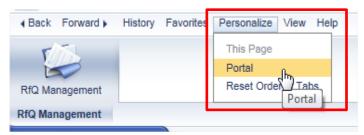

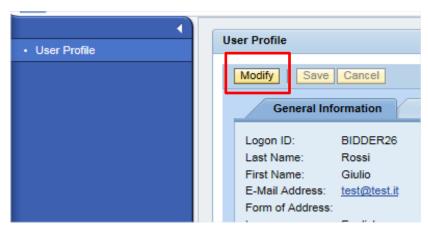

Insert old password and new password, then Save.

Password is updated successfully.

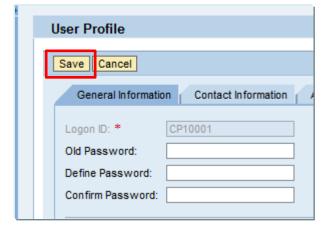